# **PMI-MILWAUKEE CHAPTER WEB SITE**

## *User Documentation*

Prepared by Lyons Digital Media, LLC July 2009

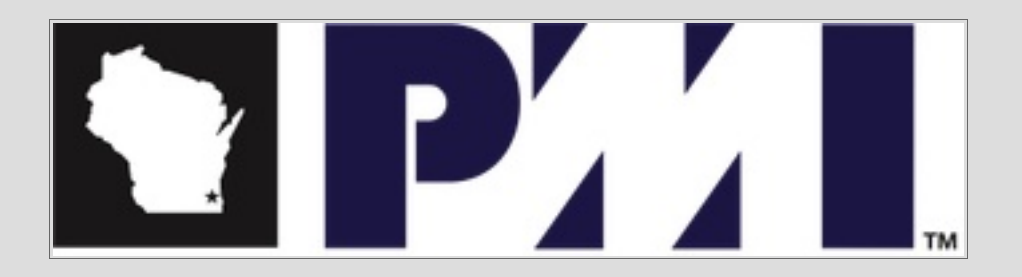

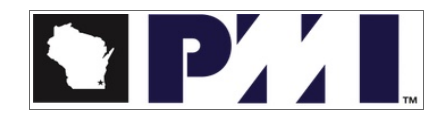

## **Table of Contents**

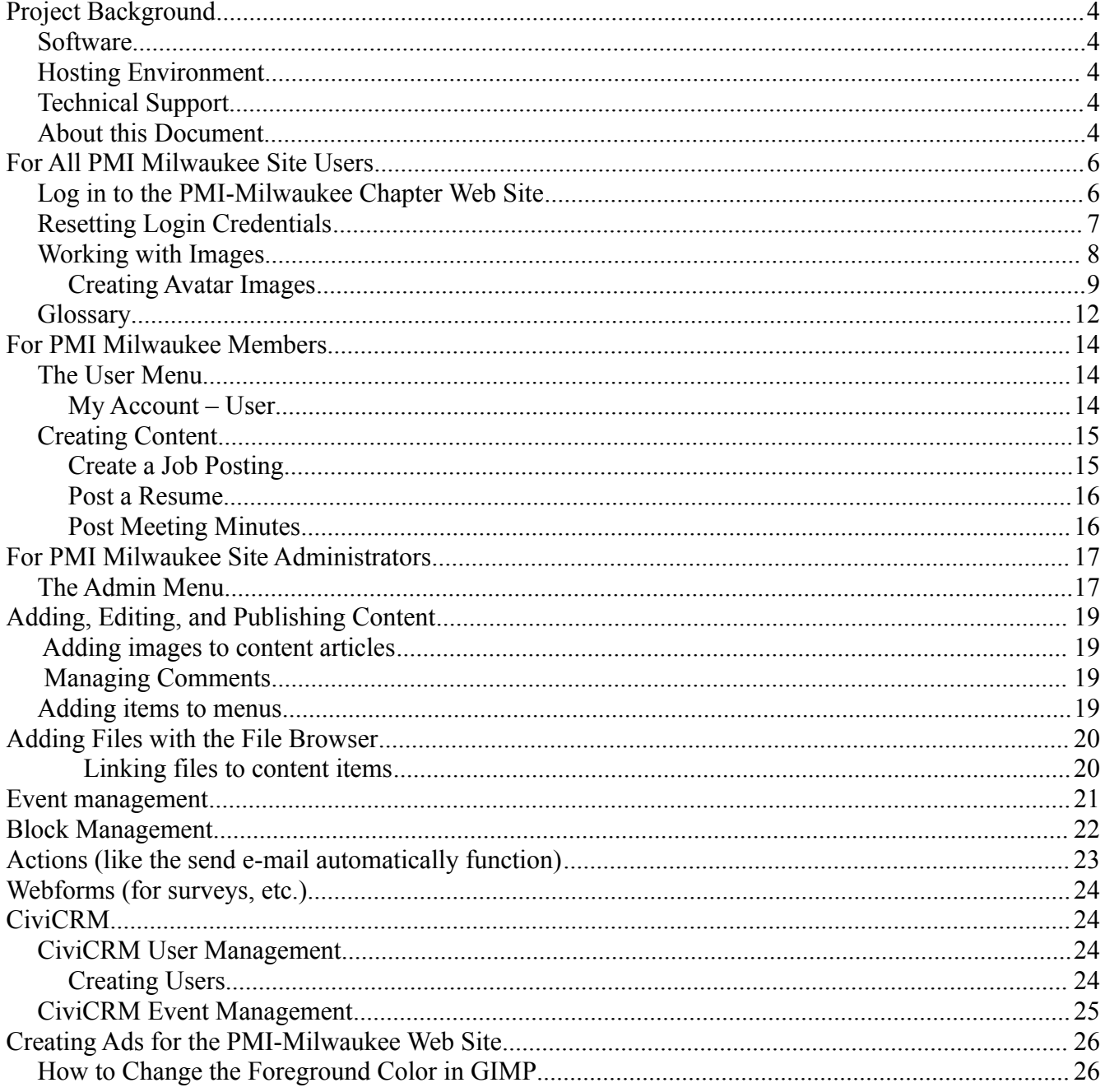

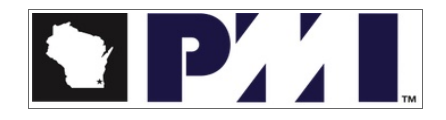

## **Project Background**

The PMI-Milwaukee Chapter Web site was developed in May and July 2009 by Lyons Digital Media, LLC. The key features of the Web site are as follows:

- Content management
- File management
- Online membership and event management

#### *Software*

The Web site, [http://www.pmi-milwaukee.org](http://www.pmi-milwaukee.org/) is based on Drupal content management system and CiviCRM.

The PMI-Milwaukee Chapter Web site is best viewed in Internet Explorer version 7.x and higher; Firefox version 3.x and higher; and Safari version 3.x and higher.

#### *Hosting Environment*

The Content Management System (CMS) and its extensions are hosted in a LAMP (Linux, Apache, MySQL and PHP) environment where all the key software components of the server, including operating system, database and scripting language are all Open Source Software (OSS) licensed under the Gnu Public License (GPL).

#### *Technical Support*

Please contact Lyonshost Support at [support@lyonshost.com](mailto:support@lyonshost.com) or 850-942-9442 if you have questions regarding the PMI-Milwaukee Chapter Web site or to report a problem.

#### *About this Document*

The document is to be used as a supplement to the documentation provided by [Drupal](http://drupal.org/handbooks) and [CiviCRM.](http://wiki.civicrm.org/confluence/display/CRMDOC/CiviCRM+Documentation) This document includes instructions for frequently used features of the PMI-Milwaukee Chapter Web site as well as features that were created or modified for PMI-Milwaukee Chapter.

It is strongly recommended that Administrative users familiarize themselves with Drupal's base features and functions.

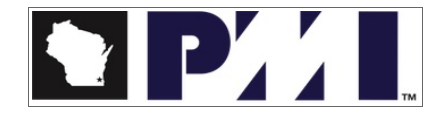

Cross-references are used through out the document and will allow the reader to navigate the document whether they are viewing the document in Acrobat Reader or in printed format. The following conventions are used throughout the document:

**Clickable** – indicates a link or icon to be clicked with the cursor (mouse)

*Emphasis* – indicates the title of a page, field or section of a Web page

Hyperlink – text that appears blue and underlined is cross referenced to another section of the document. Click the link to visit the page indicated.

Select – indicates an item to be chosen from a drop down list or a menu option.

Click – indicates the user should use his/her cursor to click a button, check box or other element on the screen.

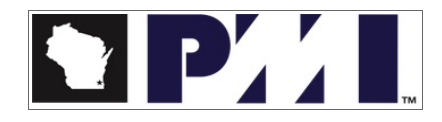

### **For All PMI Milwaukee Site Users**

#### *Log in to the PMI-Milwaukee Chapter Web Site*

To log in to the PMI-Milwaukee Chapter Web site, follow these instructions:

- 1. To access the PMI-Milwaukee Chapter Web site as a registered member, open your preferred Web browser and type in the following into the address bar: [http://www.pmi-milwaukee.org](http://www.pmi-milwaukee.org/)
- 2. The Web site will load.
- 3. On the right side of the screen, you will see the User Login area.

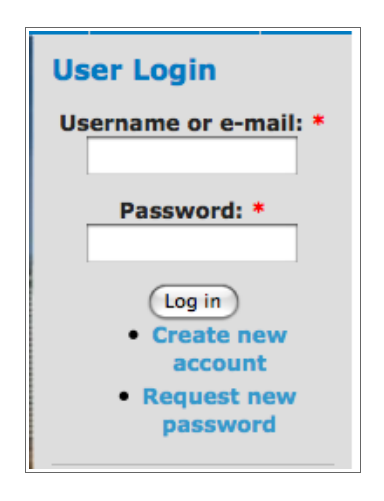

- 4. Type your **Username** and **Password** into the fields provided.
- 5. Click **Log in**.

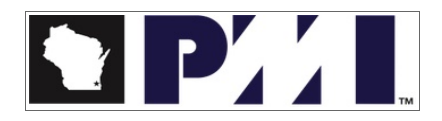

- 6. The **Home** page will display.
- 7. Registered members will have a user menu. [Administration](#page-15-0) team members will have two Admin menus from which to choose.

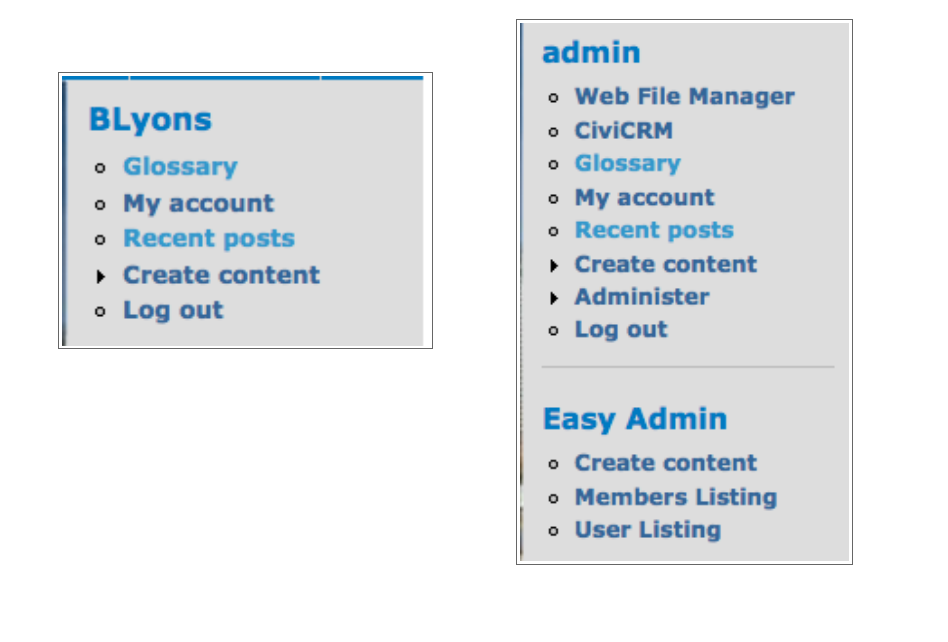

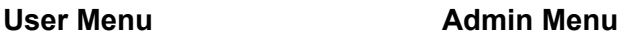

#### *Resetting Login Credentials*

In the event a registered user forgets their username or password, they can have the system send login information to the e-mail account on file for the user.

- 1. To access the PMI-Milwaukee Chapter Web site as a registered member, open your preferred Web browser and type in the following into the address bar: http://www.pmi-milwaukee.org
- 2. The Web site will load.
- 3. On the right side of the screen, you will see the User Login area.
- 4. Click **Request new password**. The User Account page will display.
- 5. In the field provided, enter your Web site username or the e-mail address associated with your site account.
- 6. For security reasons, enter the correct text in the Captcha field.
- 7. Click **E-mail new password**.

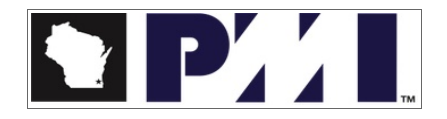

- 8. Retrieve your e-mail. A message titled "Replacement login information for XXXX at MILWAUKEE / SOUTHEAST WI CHAPTER" will appear in your Inbox.
- 9. Follow the instructions in the e-mail to login and reset your password.

#### <span id="page-6-0"></span>*Working with Images*

You can add a photograph of yourself to your PMI-Milwaukee user account. These images are commonly called avatars.

Avatar images must be created to the following specifications:

- No larger than 85 pixels in either direction
- $\cdot$  72 dpi

Here is an example of an image in the correct dimensions and resolution:

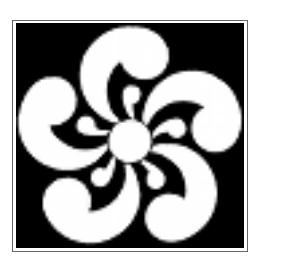

85 pixels tall

84 pixels wide

There are many image editing programs available. Below is a partial list of products that can be used.

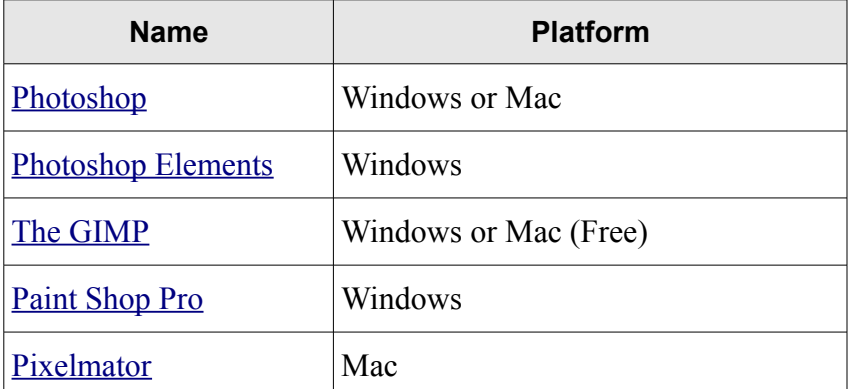

The instructions in this document are for using GIMP, a free image editing program available for Windows and Mac. If you are familiar with another image editing program, you should be able to modify the instructions for your application.

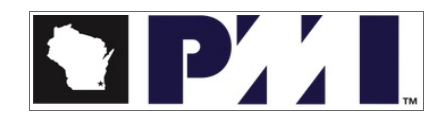

#### <span id="page-7-0"></span>**Creating Avatar Images**

- 1. Open GIMP.
- 2. Select **File**>**Open**.
- 3. Browse and select the image to be edited.
- 4. Click **Open**. The image will open, as shown below.

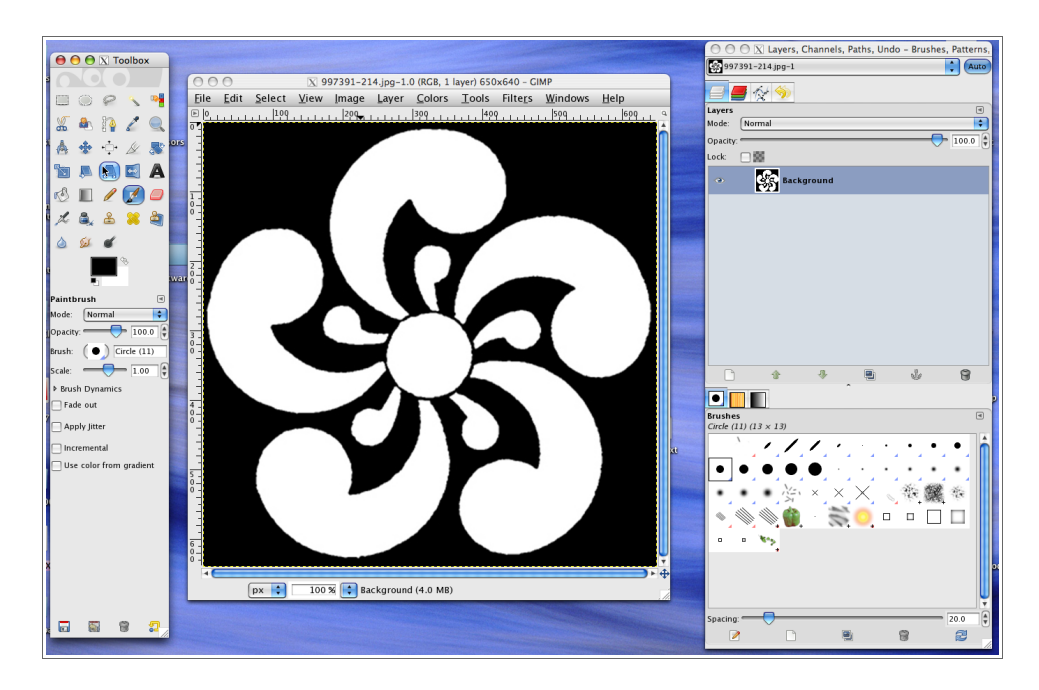

5. To resize the image, select **Image>Scale Image**. The Scale Image dialog box will display.

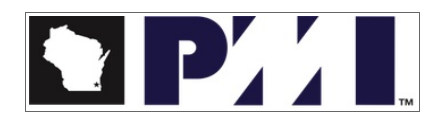

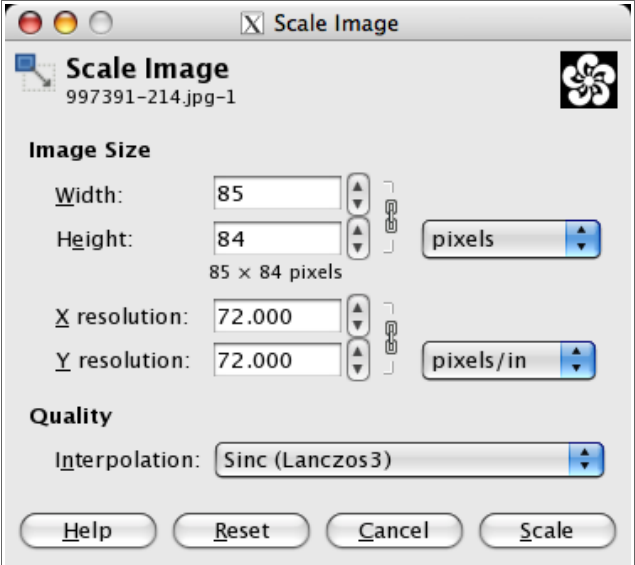

6. Change the **Height** to 85 pixels.

**Note** If changing the height to 85 results in a width greater than 85 pixels, change the width to 85.

- 7. Verify that the **Resolution** is set to 72.000 pixels/in.
- 8. Click **Scale**. The image size will be reduced.
- 9. Select **File>Save As**.
- 10. If desired, rename the file in the **Name** field.
- 11. Navigate to the folder into which the file should be stored.

Note You may want to create a specific folder on your computer to store these images.

- 12. Expand the section **Select File Type (by extension)**.
- 13. Select **JPEG**.
- 14. Click **Save**. The Save as JPEG dialog box will display.

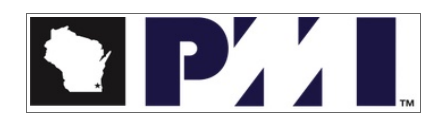

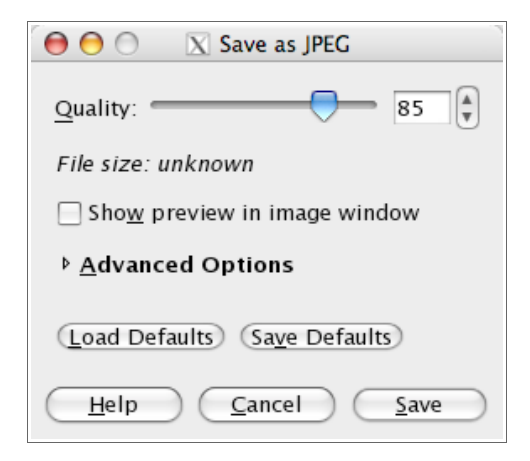

- 15. Click **Save**.
- 16. Select **File>Quit**.

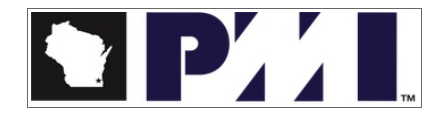

#### *Glossary*

Below is a list of terms commonly used in this document or in the PMI-Milwaukee Web site.

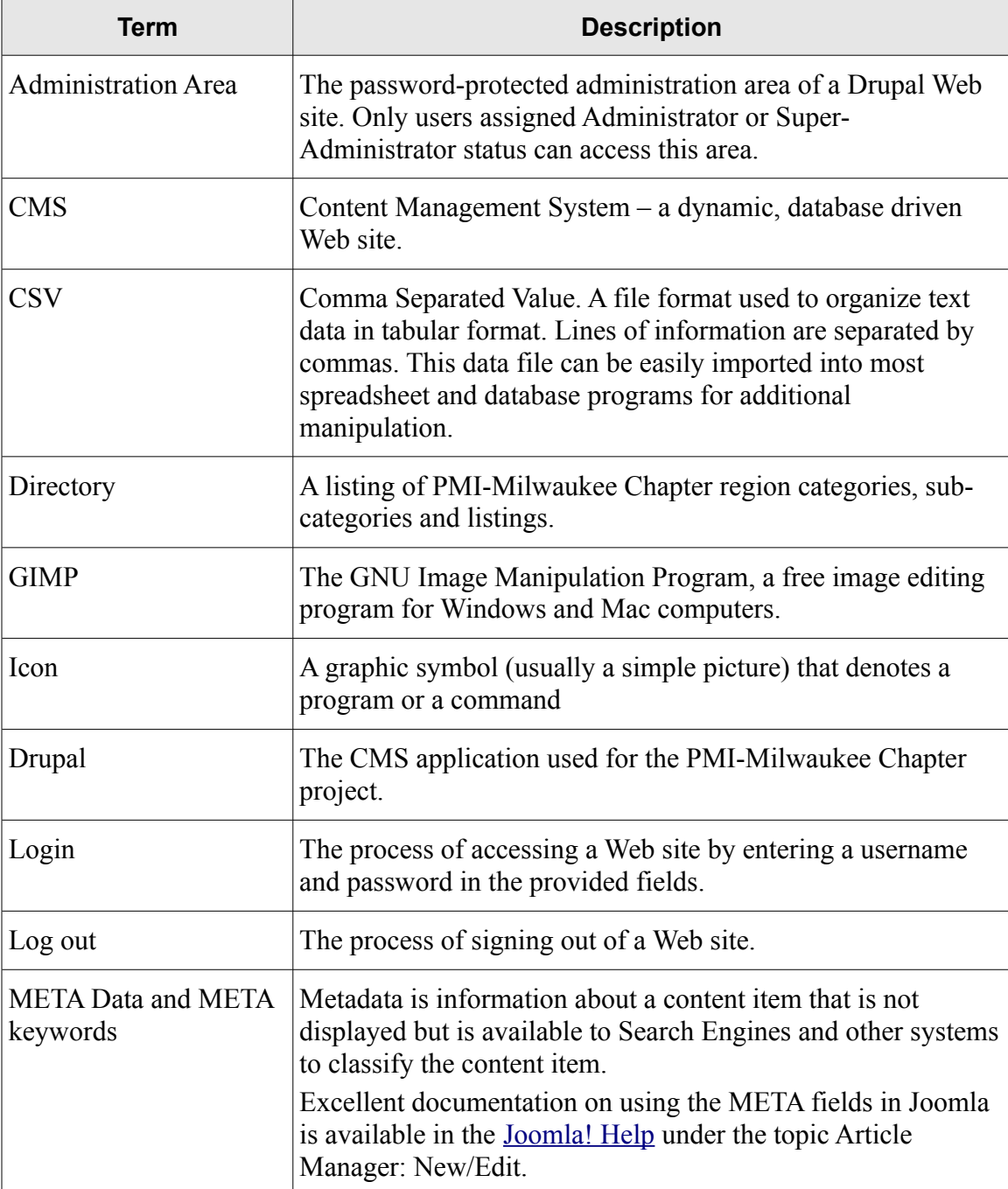

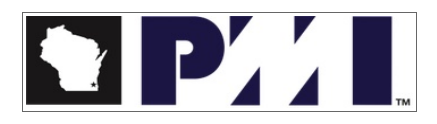

<span id="page-11-0"></span>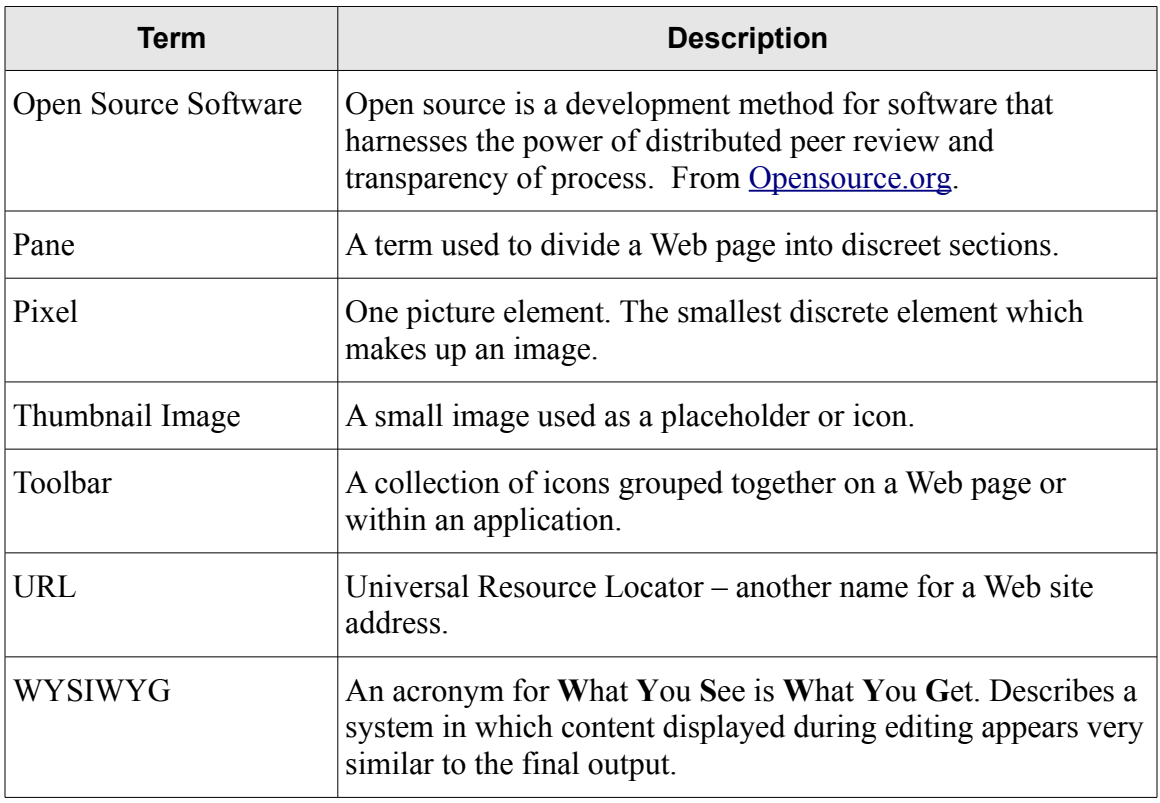

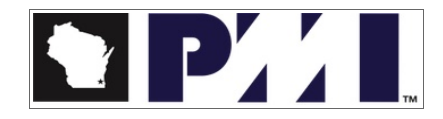

## **For PMI Milwaukee Members**

#### *The User Menu*

The User Menu is only visible once a registered user has logged in to the PMI-Milwaukee Chapter Web site. The following options are currently available:

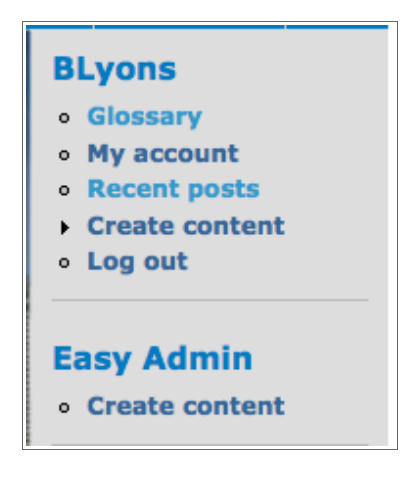

- **Glossary**
- My account. Your user account information. Refer to <u>My Account</u> on page [13.](#page-12-0)
- **Recent Posts**. The most recent content items and files added to the site. To view any of the items, click the item's **Title**.
- **Create Content**. Create a job posting, resume posting, or meeting minutes. Refer to [Creating](#page-13-0) [Content](#page-13-0) on page [14.](#page-13-0)
- **Log out**. Click the Logout link to end your Web site session.

#### <span id="page-12-0"></span>**My Account – User**

The *My Account* link gives a registered user the ability to change their display name, e-mail address, and password. If a user changes their password, they will be required to reenter the password to verify it.

- 1. From the User Menu, click the **My Account** link to access your account page.
- 2. click the **Edit** tab and make the desired changes. The available *Account* fields are as follows:
	- *Username*
	- *E-mail address*
	- *Password* / *Confirm Password*

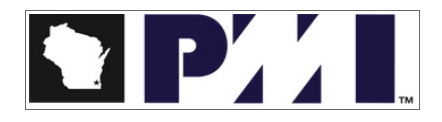

◦ *Signature Settings*. You may enter contact information or other text. This text will automatically be added to your comment posts on the Web site. You may format the text using the [WYSIWYG](#page-11-0) tools provided.

```
Signature:
|\mathbb{E} Source |\mathcal{S}| to a a chi code to a |\mathbb{A}| \mathbb{Z} and |\mathbb{Z}| and |\mathbb{A}| . As the
IR G E S O O
                                                                               \boxed{\bullet} \mathrel{\mathop:} \mathop{\mathbf{B}} \mathop{\mathbf{I}} \mathop{\mathbf{I}} \mathop{\mathbf{I}} \mathop{\mathbf{I}} \mathop{\mathbf{B}} \mathop{\mathbf{C}} \mathop{\mathbf{I}} \mathop{\mathbf{A}\mathrm{BC}} \mathrel{\mathop{\mathbf{I}}}\mathop{\mathbf{X}} \mathop{\mathbf{X}} \mathop{\mathbf{I}} \mathop{\mathbf{I}} \mathop{\mathbf{I}} \mathop{\mathbf{I}} \mathop{\mathbf{I}} \mathop{\mathbf{I}} \mathop{\mathbf{I}} \mathop{\mathbf{I}} \mathop{\mathbf{I}} \mathop{\mathbf{I}} \mathFormat Normal
      \equiv \equiv \equiv \equiv Teaser \approx
```
- *Picture*. You may upload a digital image file that will be associated with your profile. Click **Browse** to navigate your computer file system to find an image. Refer to [Working with](#page-6-0) [Images](#page-6-0) on page [7](#page-6-0) for instructions to format an image for this purpose.
- *Locale Settings*. Your local time zone.
- 3. Click **Save**.
- 4. You may update your Name and Address information. Click the **Name and Address** tab.
- 5. Make the desired changes.
- 6. Click **Save**.
- 7. The *Home* page will display.

#### <span id="page-13-0"></span>*Creating Content*

As a member of the PMI-Milwaukee Chapter, you can create job postings, post a resume and post meeting minutes.

#### **Create a Job Posting**

When creating a Job Posting, the following fields are required:

- Job Title
- Company
- Contact

To create a job posting, follow the instructions below.

- 1. Login to the PMI-Milwaukee Web Site.
- 2. Click **Create Content** on the user menu.
- 3. Click **Job Posting**. The *Create Job Posting* page will display.
- 4. Enter the *Job Title*, *Company*, and *Contact information*.

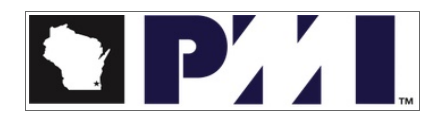

- 5. If desired, enter the *Expiration Date and Time*. Time must be entered in [24-hour format.](http://en.wikipedia.org/wiki/24-hour_clock)
- 6. Tab to the next field or click in the *Job Description* field.
- 7. You may enter the full text of the posting in this field, or a brief description with instruction to see the file attachment associated with the posting. You may use the WYSIWYG editor or use HTML.

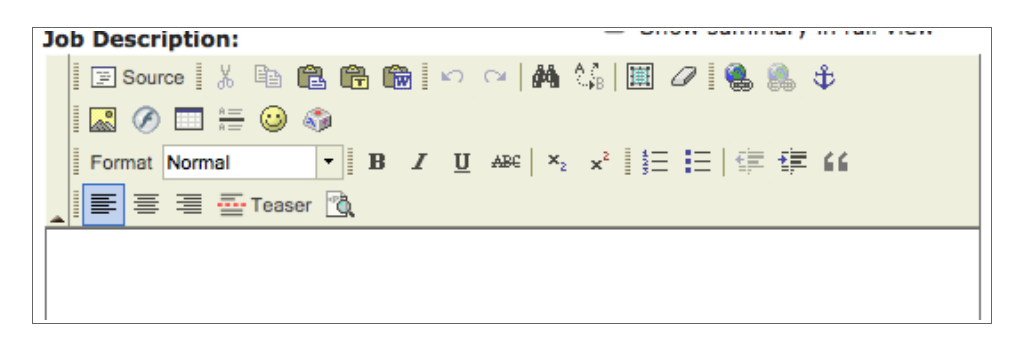

Valid tags are shown in the Input Format area.

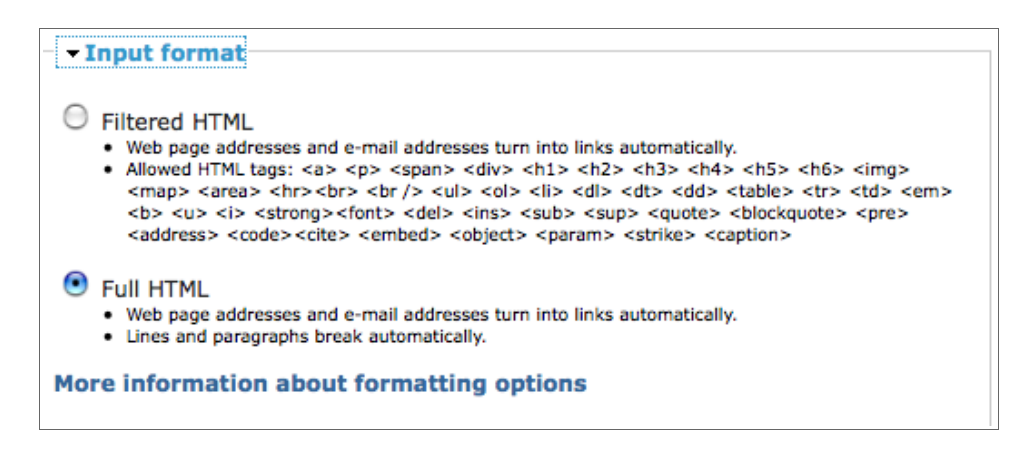

8.

#### **Post a Resume**

#### **Post Meeting Minutes**

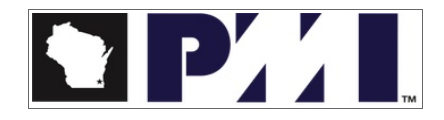

## <span id="page-15-3"></span>**For PMI Milwaukee Site Administrators**

#### <span id="page-15-0"></span>*The Admin Menu*

The Admin Menu is only visible once an authorized admin user has logged in to the PMI-Milwaukee Chapter Web site.

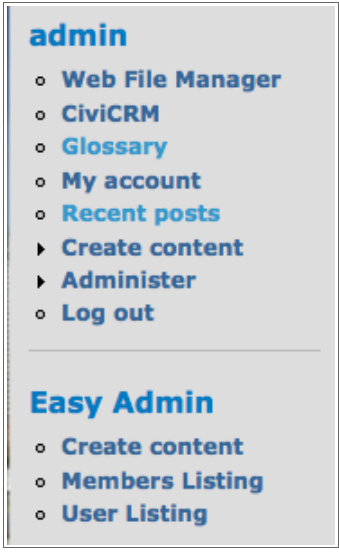

The following options are currently available:

- Web File Manager
- **CiviCRM**. Access to the PMI-Milwaukee membership management application. Refer to on page [23](#page-22-0)
- **Glossary**
- My account. Your user account information. Refer to <u>My Account</u> on page [13.](#page-12-0)
- **Recent Posts**. The most recent content items and files added to the site. To view any of the items, select the item's **Title**.
- **Create Content**. Create a job posting, resume posting, or meeting minutes. Refer to [Adding,](#page-17-0) [Editing, and Publishing Content](#page-17-0) on page [18.](#page-17-0)
- Administer.
- <span id="page-15-2"></span><span id="page-15-1"></span>• Log out. For Logout instructions, refer to <u>Log Out of the PMI-Milwaukee Chapter Web Site</u> on page [Error: Reference source not found.](#page-15-2)

On the *Easy Admin* menu, the following options are available:

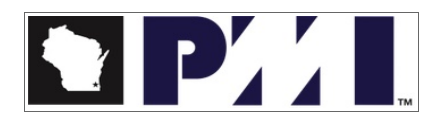

- Create Content.
- Members Listing
- User Listing

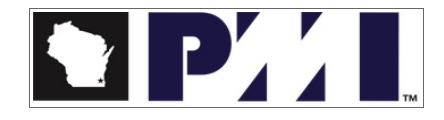

## <span id="page-17-0"></span>**Adding, Editing, and Publishing Content**

 *Adding images to content articles*

 *Managing Comments*

*Adding items to menus*

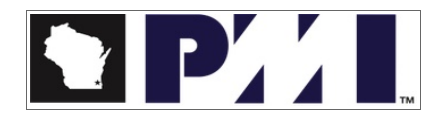

## **Adding Files with the File Browser**

 *Linking files to content items*

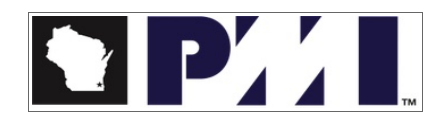

**Event management**

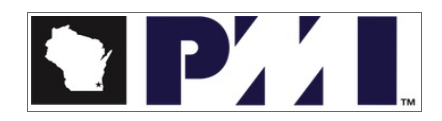

**Block Management**

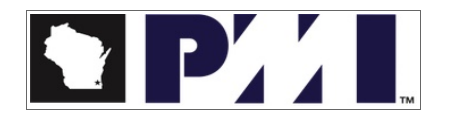

## **Actions (like the send e-mail automatically function)**

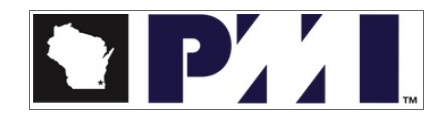

## **Webforms (for surveys, etc.)**

#### **CiviCRM**

#### <span id="page-22-0"></span>*CiviCRM User Management*

#### **Creating Users**

Users of the PMI-Milwaukee Chapter Web site can be added manually to the database. This is a basic feature of CiviCRM can only be accomplished through the Admin area.

1. Log in to the Administration area. See [For PMI Milwaukee Site Administrators](#page-15-3) on page [16.](#page-15-3)

2.

3. Enter the listing information into the fields shown below. You may Tab between the fields.

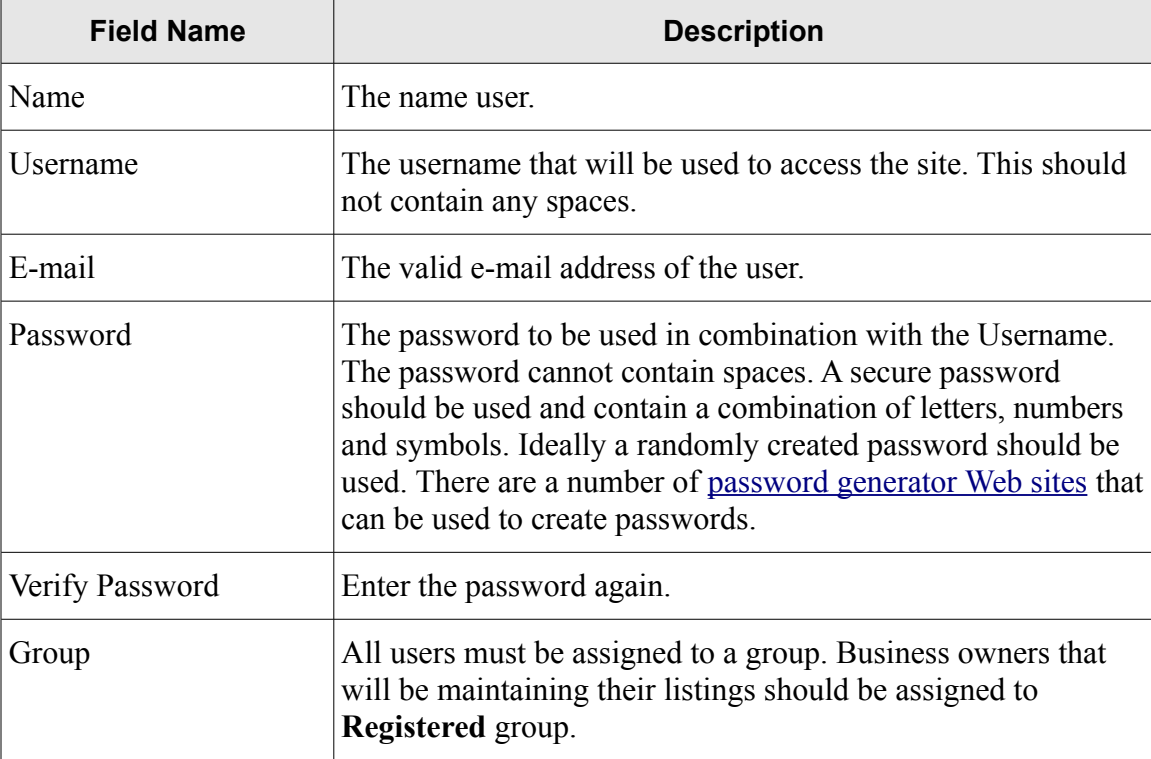

4. Click the **Save** icon. It is located in the upper right area of the page.

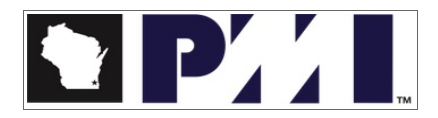

1. Enter the listing information into the fields shown below. You may Tab between the fields.

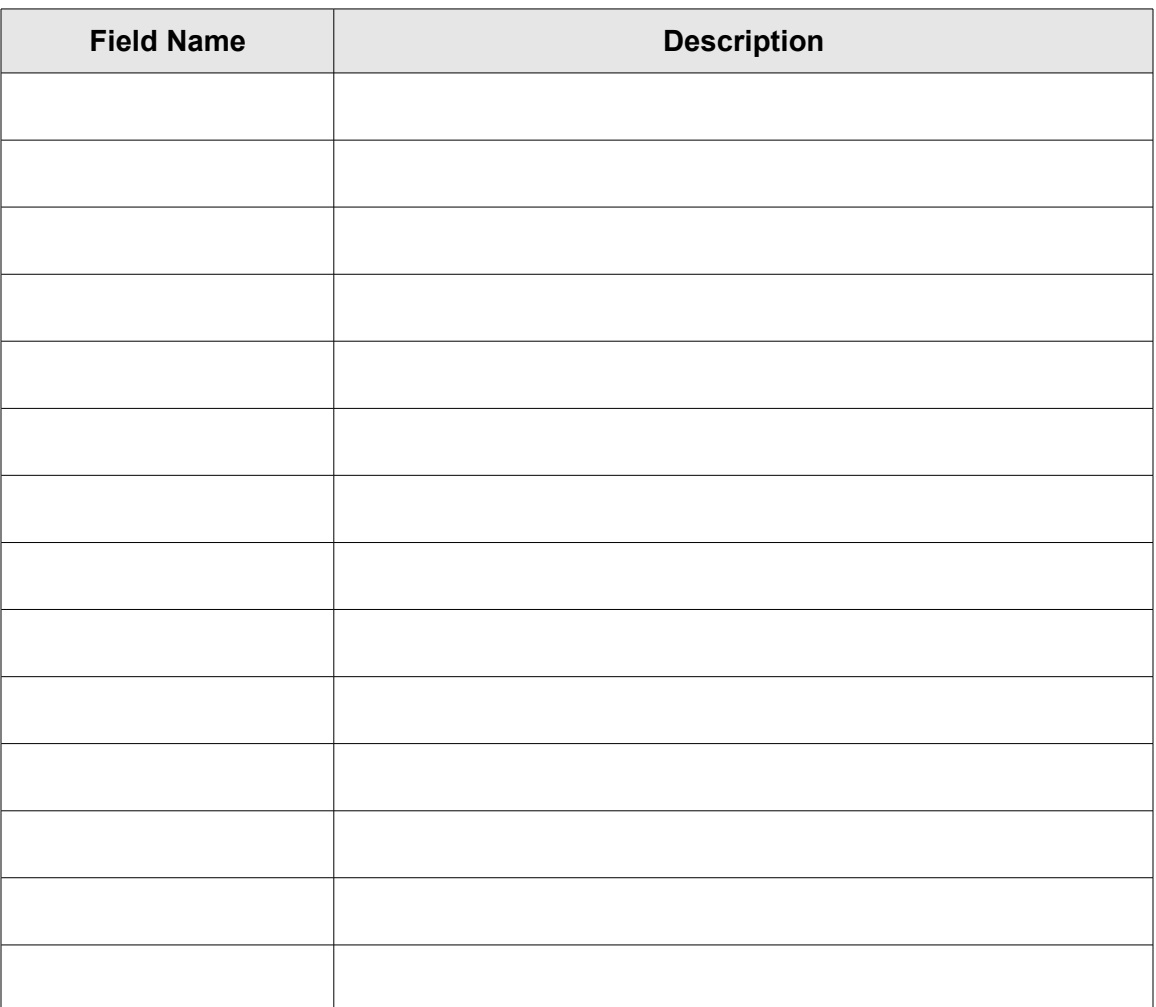

*CiviCRM Event Management*

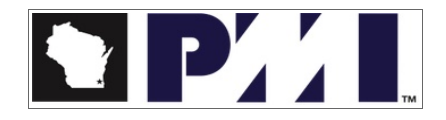

## **Creating Ads for the PMI-Milwaukee Web Site**

#### *How to Change the Foreground Color in GIMP*

If you want the excess background of the images you create to match the background of the PMI-Milwaukee Chapter Web site, follow the instructions below.

- 1. Open GIMP.
- 2. Click the **Foreground** item in the Toolbox.
- 3. The Change Foreground Color dialog box will open.

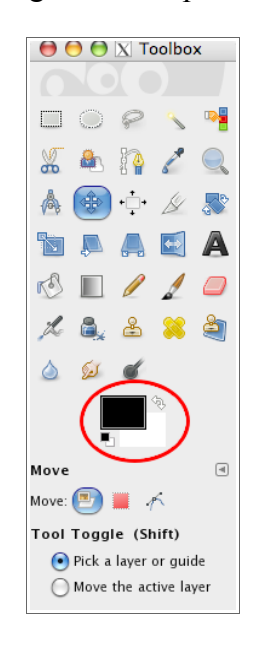

- 4. In the **HTML Notation** field, type .
- 5. Click **OK**.

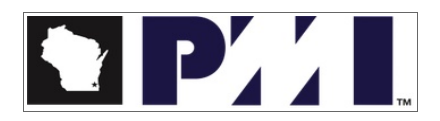